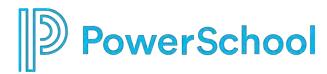

PowerSchool Special Programs
Deep Dive

**Security Groups and SIS Roles** 

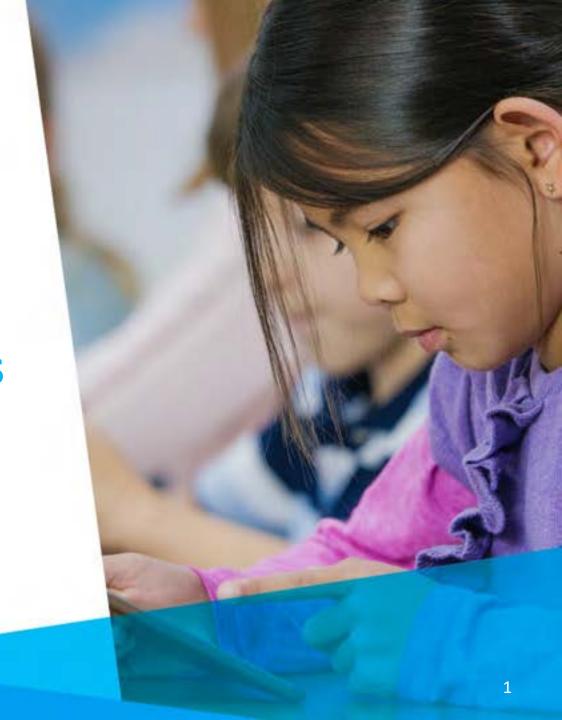

#### How to Click ....

- To Copy a Security Group
- To Assign PS SIS Role to a Security Group
- To Modify Security Group Privileges
- To Modify Document Template Security
- To Manually Manage Membership
- To Add a Supplemental Security Group to a User
- To Use SIS Integrated Security Preview

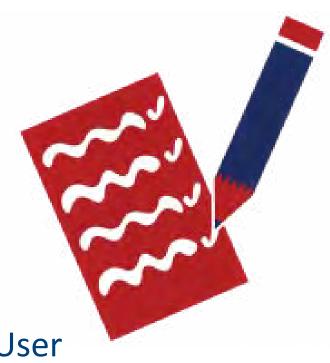

## To Copy a Security Group

- 1. Select Administration > Security
- Open the default security group you want to make a copy of and select More > New Security Group

New Security Group

Security Group Name: My LEA Gifted Building Coordinator

Category: Demo Gifted Coordina 

PS SIS User Access Role: (optional)

(Must precisely match user access role name in PS SIS)

Messaging ID: (optional)

(Allows messages to be sent to all group members. This ID must be prefixed with "X.".)

Allow system-wide security administrators to manage membership of this group.

Allow location-wide security administrators to manage membership of this group.

Cancel Conv Document Template Rights from Original Security Group

Name the new Security Group (Assign it to your new Category Optional)

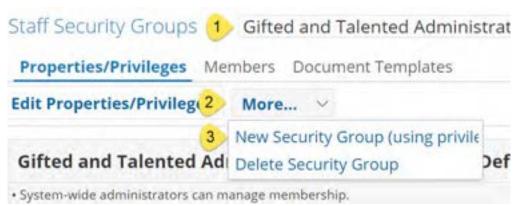

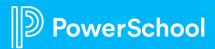

## To Assign PS SIS User Access Role

- 1. Click to select and open a Security Group
- Enter the PS SIS User Access Role (maps membership from PS SIS Role upon initial sign-in)

| Security Group Name:         | Classroom Teacher (Security Group Default)                                           |
|------------------------------|--------------------------------------------------------------------------------------|
| Category:                    | Building Staff (Securit V                                                            |
| PS SIS User Access Role:     | (optional)                                                                           |
|                              | Must precisely match user access role name in PS SIS                                 |
| Messaging ID:                | (optional)                                                                           |
| (                            | Allows messages to be sent to all group members. This ID must be prefixed with 'X'.) |
| ✓ Allow system-wide security | y administrators to manage membership of this group.                                 |
| ✓ Allow location-wide securi | ty administrators to manage membership of this group.                                |

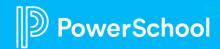

## **To Modify Security Privileges**

- 1. From the Properties/Privileges tab
- 2. Navigate to the feature panel and modify the privileges as desired
- 3. If you are changing Student Profiles from System-wide to Location-wide, all privileges must match
- 4. Click Accept

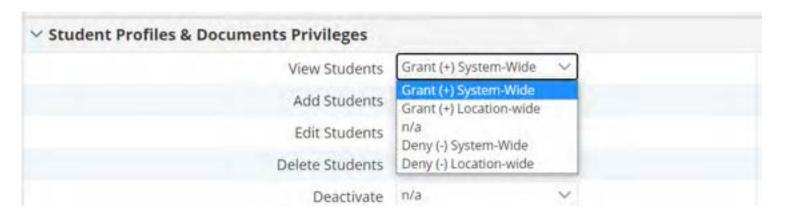

#### Remember –

- System-wide indicates access to all data district-wide
- Location-wide indicates access to only building data based upon the user's active locations in SIS.

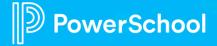

# To Modify Document Template Security

- 1. Select Document Templates tab
- Click the magnifying icon to select the document template
- 3. Modify the View/Edit Rights

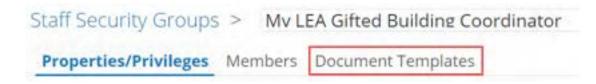

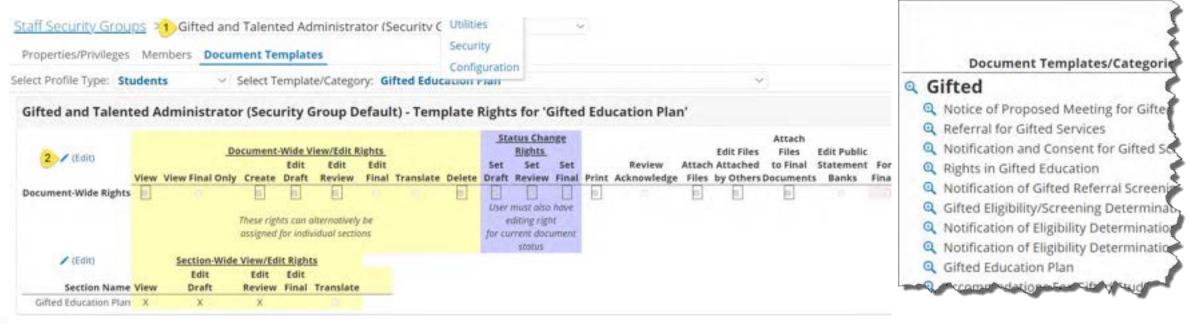

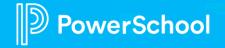

### **Document-Wide vs Section-Wide View/Edit Rights**

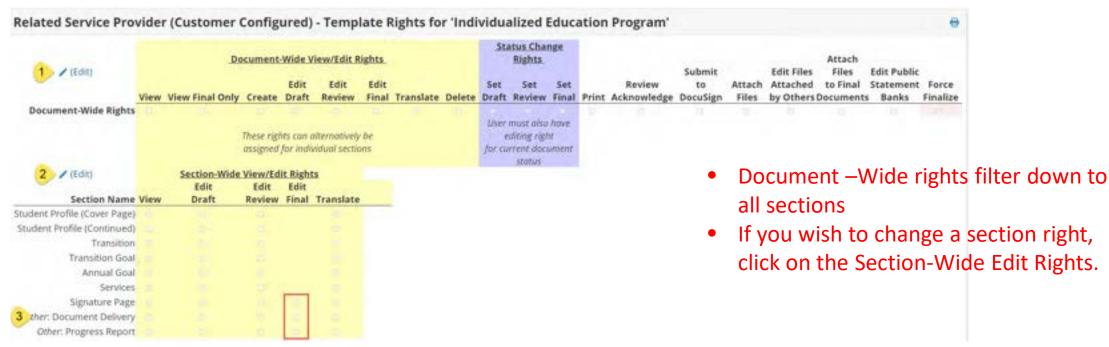

#### Add Edit Final section rights where documents have:

- Signatures
- Document Delivery "office use only"
- Progress Reports

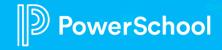

# To Manually Manage Membership

- Administration > Security > Staff Security Groups
- 2. Click to select Security Group
- 3. Click Members
- Select Add Members, search for and select as appropriate.

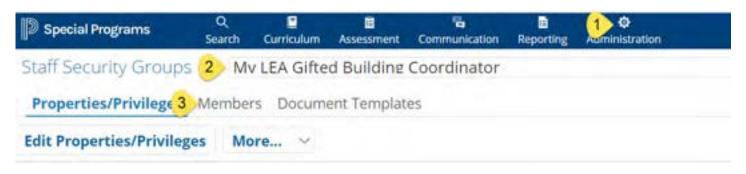

Membership is assigned based upon the PS SIS Role assignments in PS SIS the first time a user accesses Special Programs using SSO.

- If you remove the user from the Security Group manually, the user will be reassigned the next time the user signs in
- You can manually supplement the PS SIS User Roles by manually adding to additional security groups
- You can manually assign if the user is not assigned to any PS SIS User Roles

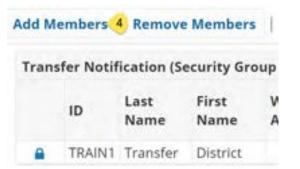

### To Add a Supplemental Security Group to a User

- Select Search > Staff
- 2. Enter search criteria and select staff record
- 3. Select Security tab
- 4. Click Edit Security
- 5. Select Security group(s) as

desired

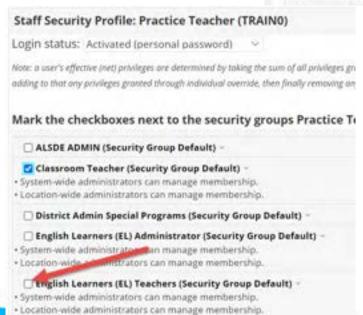

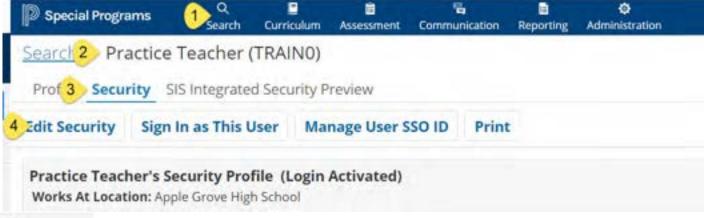

- If you remove the user from the Security Group manually, the user will be re-assigned the next time the user signs in
- You can manually supplement the PS SIS User Roles by manually adding to additional security groups
- You can manually assign if the user is not assigned to any PS SIS User Roles

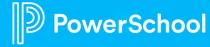

## **SIS Integrated Security Preview**

- Select Search > Staff
- Enter search criteria and select staff record
- 3. Select Security tab
- Click SIS Integrated Security Preview

Allows you to preview the security group membership to be assigned upon SSO.

If no assignments, check Role assignment in PS or verify role assigned to security group

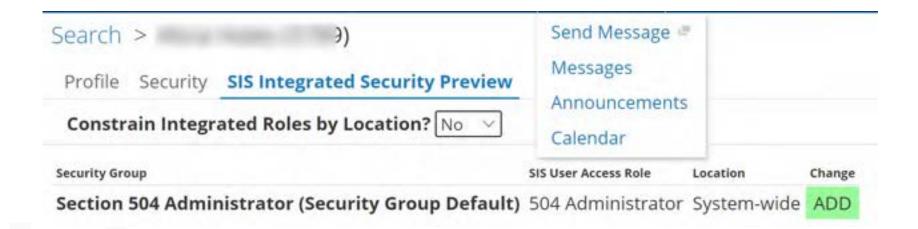

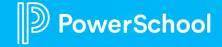

### **Real World Tasks for Production Go Live**

| Tasks                                                                | Responsible Party | Due Date                     | Notes                                                                                                    |
|----------------------------------------------------------------------|-------------------|------------------------------|----------------------------------------------------------------------------------------------------|
| Assigned the PS SIS User Access roles to each Default Security Group | Customer          | Production Go Live Checklist | See Quick Reference Guide                                                                                                    |
| Add Section Level Edit Final to all documents with Document Delivery | Customer          | Production Go Live Checklist | Add Section-wide Edit Final rights to Progress Reports: IEP, Individual Instruction Plan (RTI), Tier 3 Instructional Plan (RTI) |
| Assign Member to Transfer Notification Group                         | Customer          | Production Go Live Checklist | User(s) responsible for<br>Receiving and Sending Transfer<br>Envelopes                                                          |
| Adjust privileges on Staff to System wide                            |                   |                              |                                                                                                    |
|                                                                      |                   |                              |                                                                                                    |
|                                                                      |                   |                              |                                                                                                    |

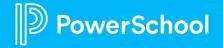